## **User Guide – How to identify information in the ePlanning Spatial Viewer**

The following guidance has been provided to assist you in identifying your property against the biodiversity values map and minimum lot size map under the NSW ePlanning Spatial Viewer.

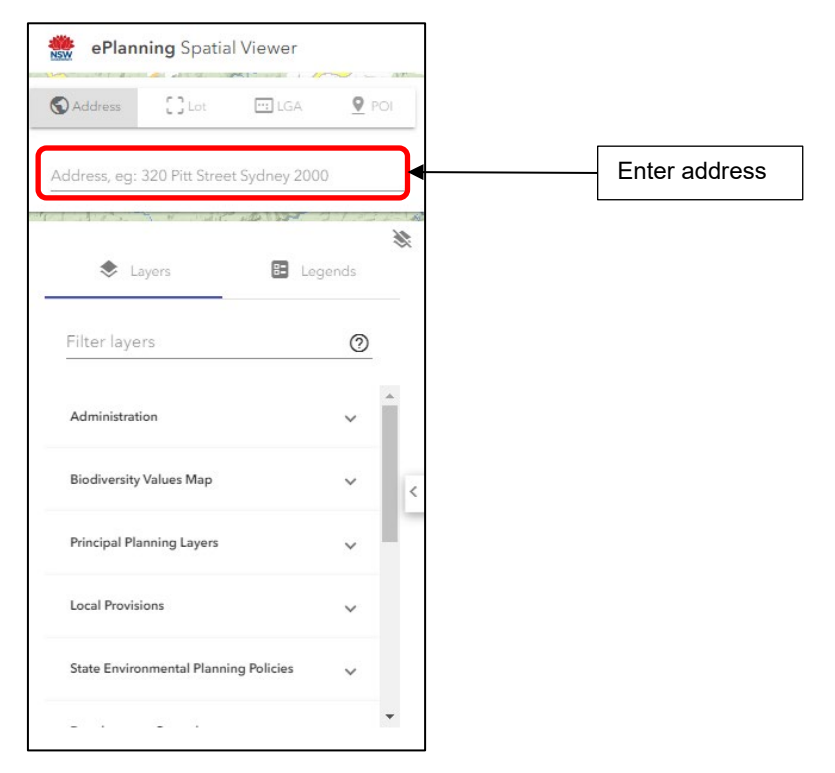

Firstly, enter your property address into the search bar.

To identify whether your property occurs on the biodiversity values map, select the 'Biodiversity Values Map' layer:

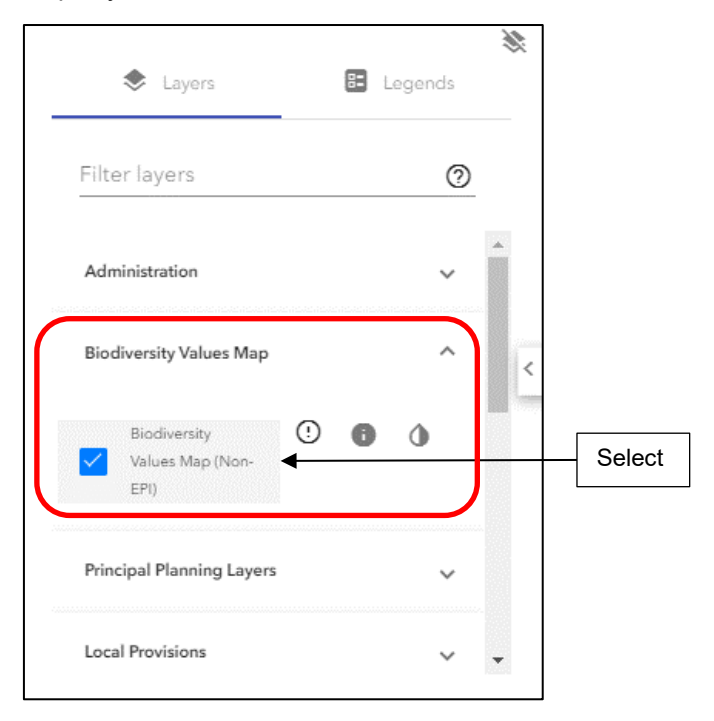

On the right-hand side in the search results, select the 'Lot Size Map' to identify the minimum lot size for your property.

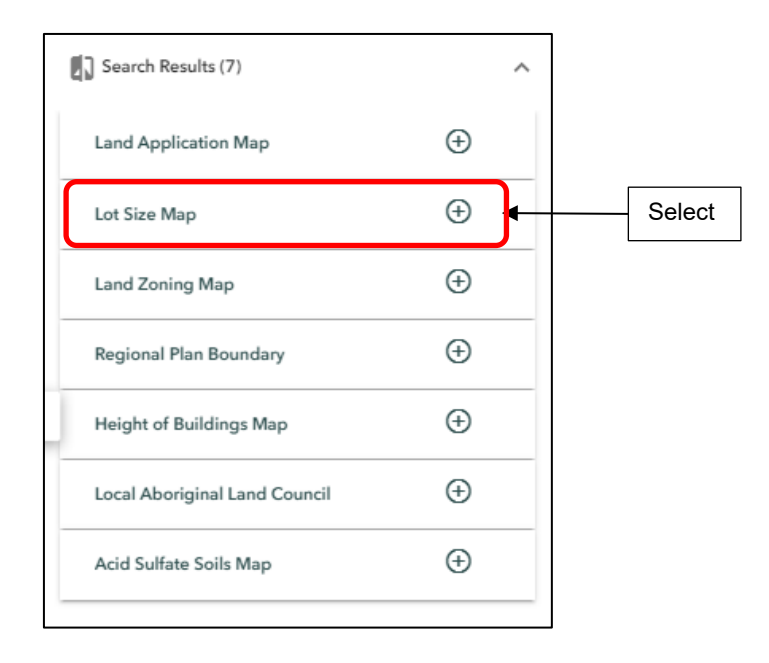

Record your information to use with Council's Biodiversity Assessment Decision Tool.